# Cómo buscar y registrarse para clases

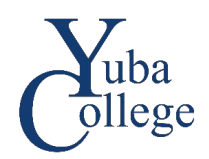

## Antes de empezar:

Necesitará su cuenta (YCCD ID y contraseña). Debe completar todos los **Acuerdos Requeridos (Required Agreements)** antes de poder registrarse.

## Buscar clases:

- 1. Vaya a https://login.yccd.edu e ingrese su ID y contraseña.
- 2. Haga clic en **YC Self-Service** de Yuba College.

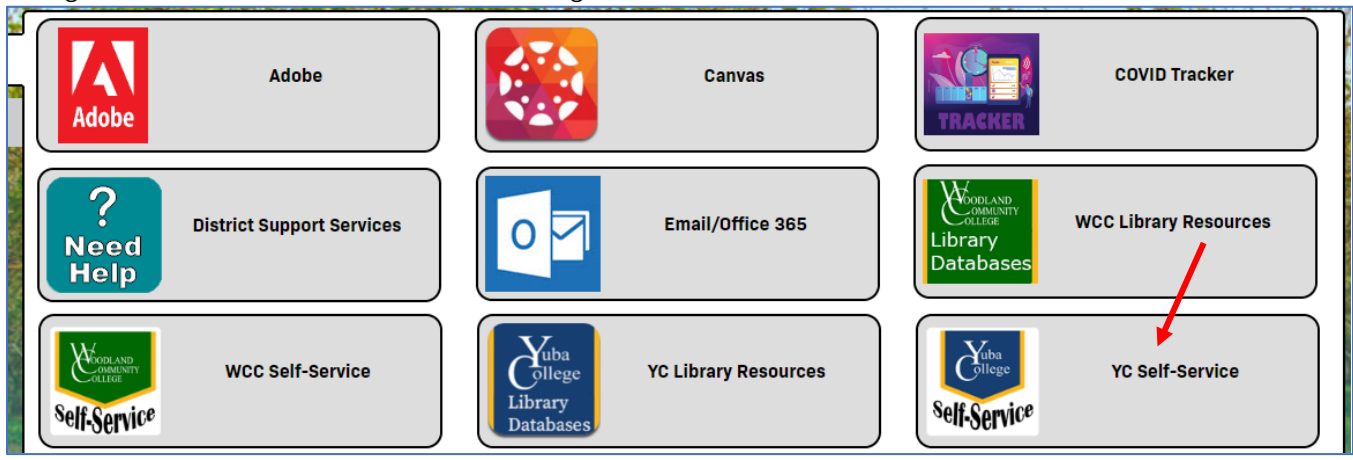

#### 1. 1. Haga clic en **Búsqueda de Cursos (Course Search).**

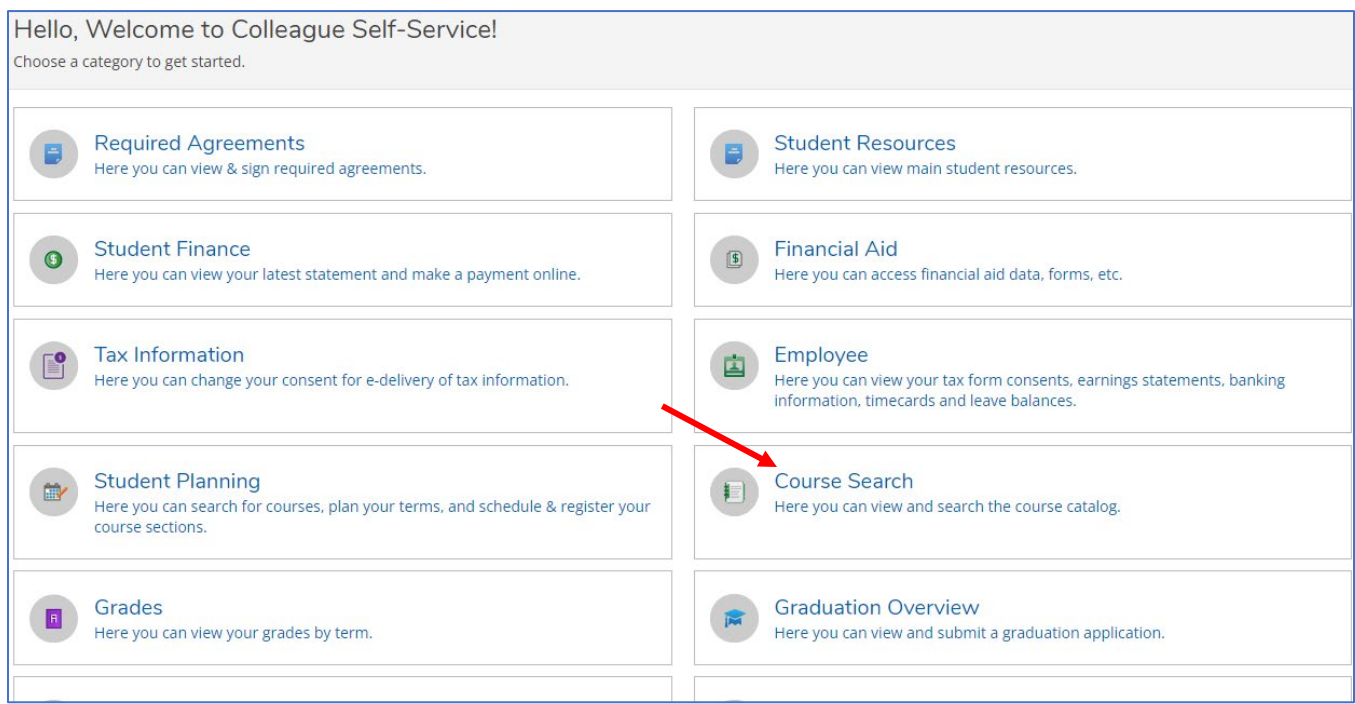

#### 2. Seleccione la **Ubicación (location**) donde desea tomar clases. Se enumeran las ubicaciones de Yuba College (YC) y Woodland Community College (WCC). Si no está seguro, puede dejarlo en blanco.

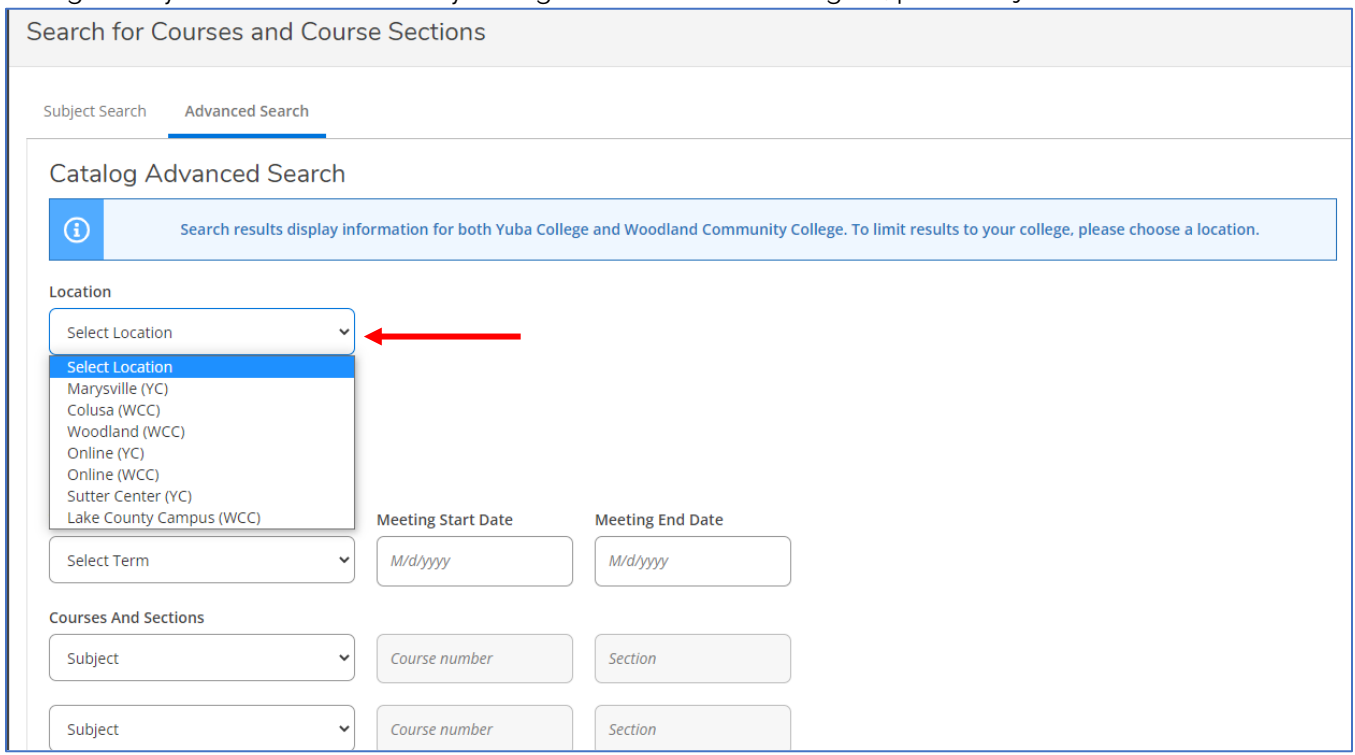

#### 2. Seleccione el **Semestre Universitario (Term)** cuando desee tomar clases.

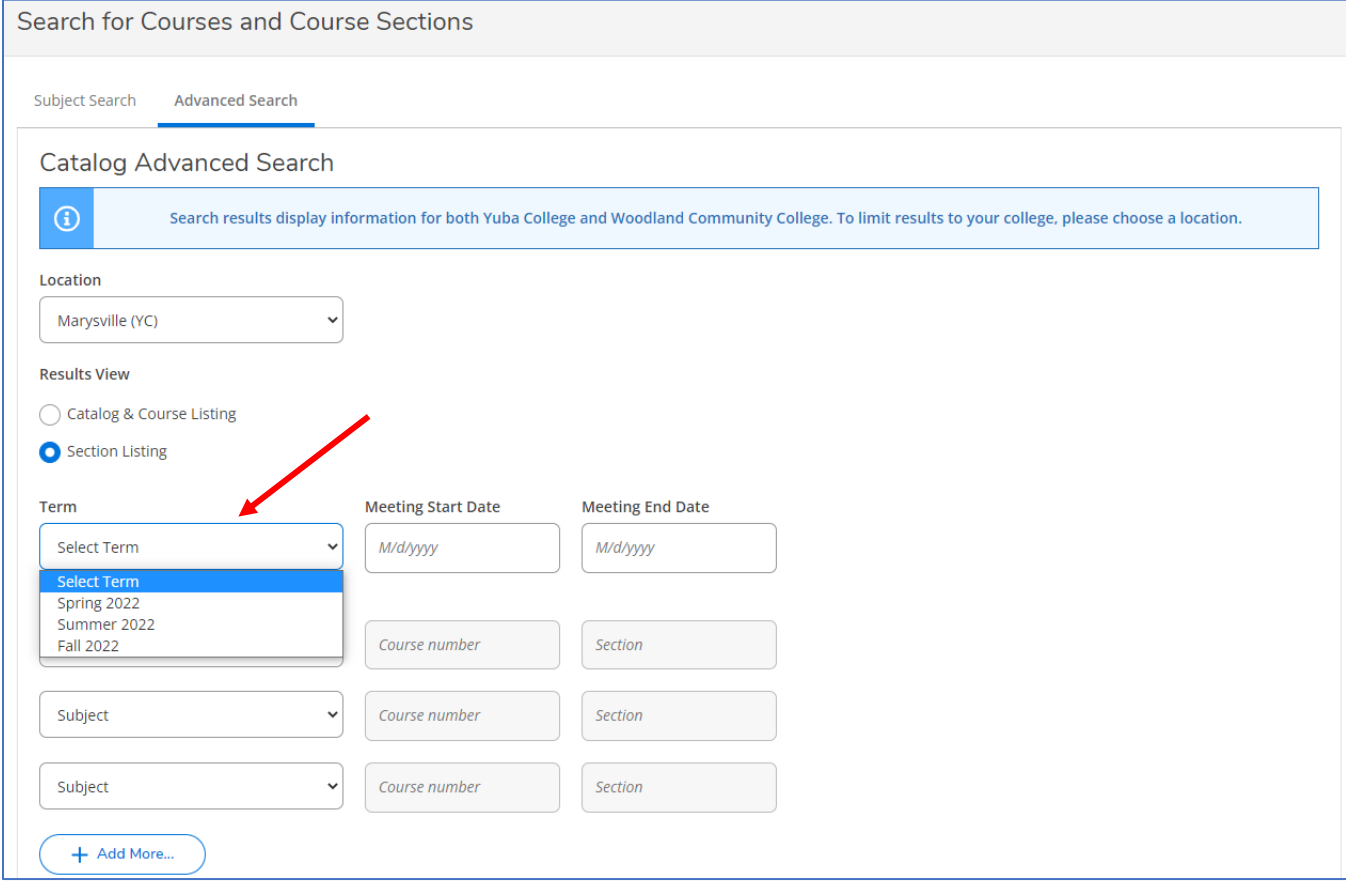

2. Seleccione el Tema (Courses and Sections) de las clases que desea tomar. Introduzca el número de curso para buscar un curso específico. Introduzca criterios adicionales, como días de la semana o hora del día, si es necesario. Haga clic en Buscar(Search).

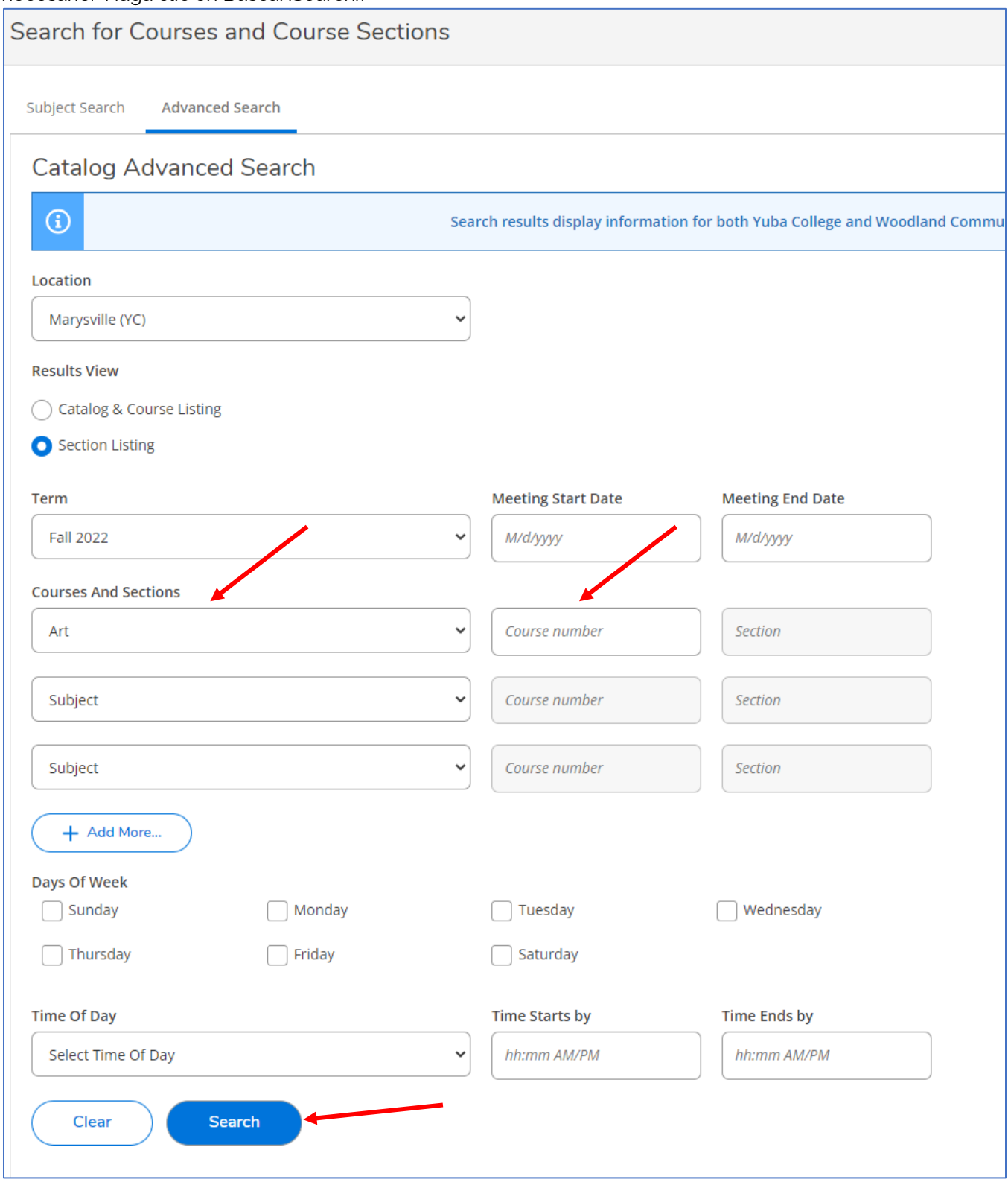

2. Se mostrarán las clases que cumplan con los criterios para la búsqueda. Haga clic en el enlace en el **botón Agregar (Add)** para ver más detalles sobre cada clase. Haga clic en **Agregar sección (Add Section)** para agregar la clase al planificador.

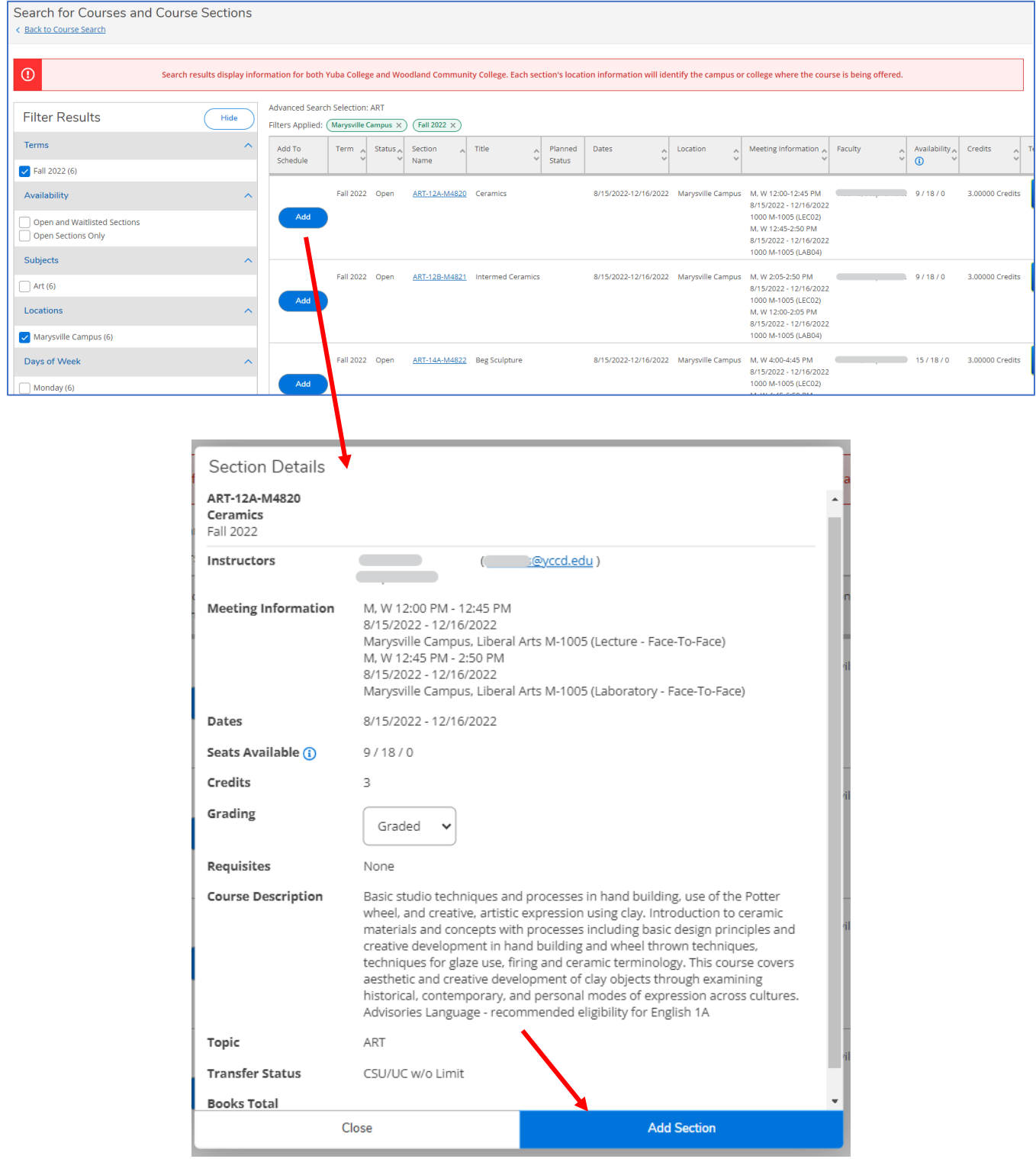

2. Aparecerá un **mensaje** en la parte superior derecha de la página cuando se agregue la clase y se agregará una nota **planificada (Planned)** a la descripción de la clase. No está inscrito en la clase hasta que complete los siguientes pasos.

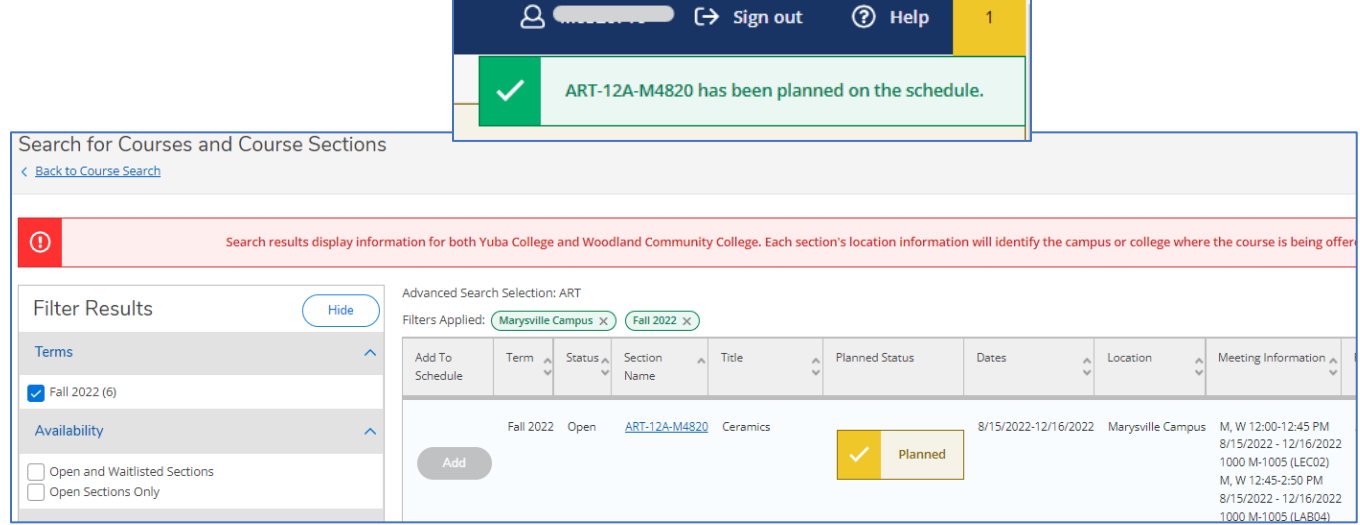

## Regístrese para las clases:

1. Haga clic en el **botón Inicio (Home)** en el lado izquierdo de la página para volver a la página de inicio de autoservicio.

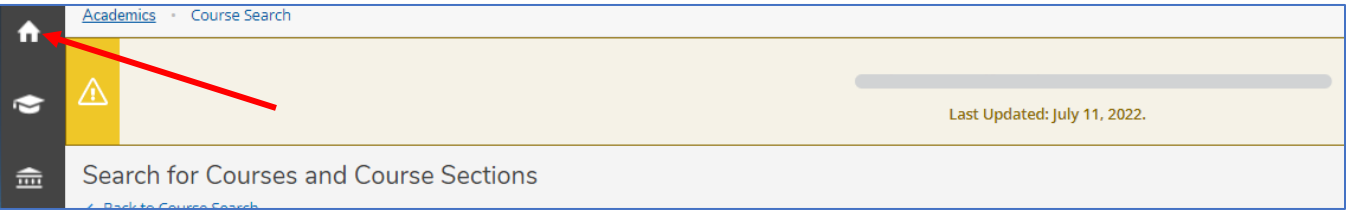

1. 1. Haga clic en **Planificación del estudiante (Student Planning).**

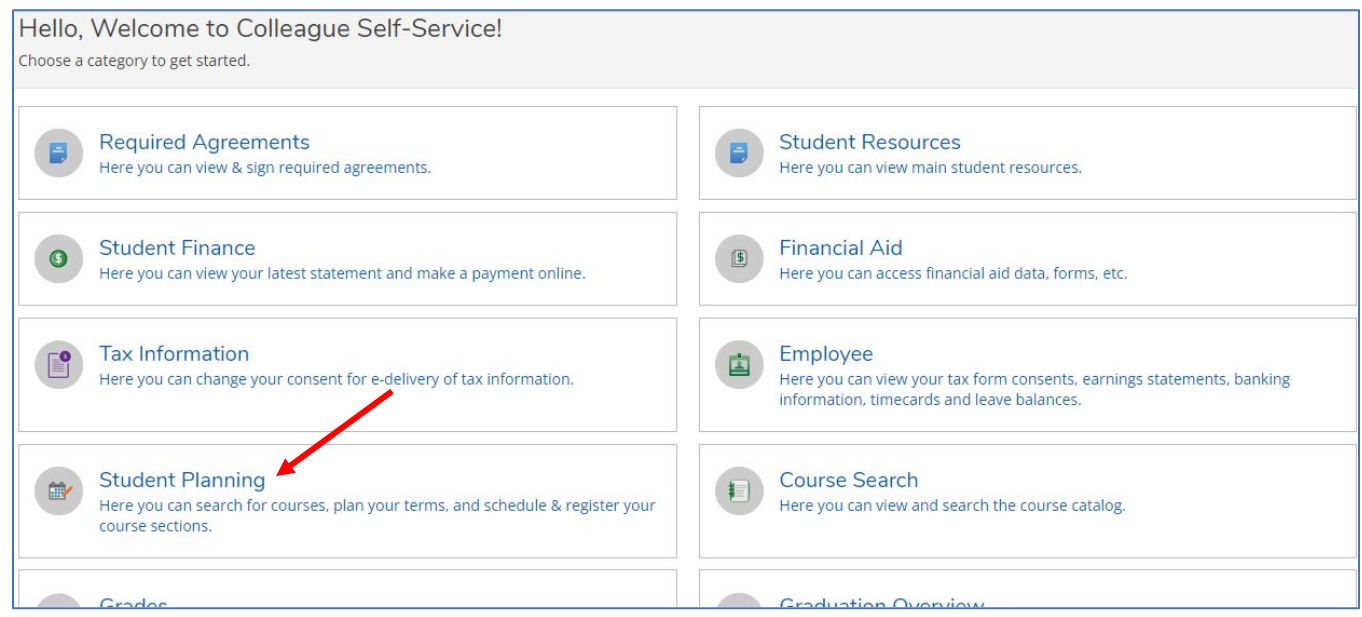

### 2. Haga clic en **Ir a Plan & Schedule (Go to Plan & Schedule).**

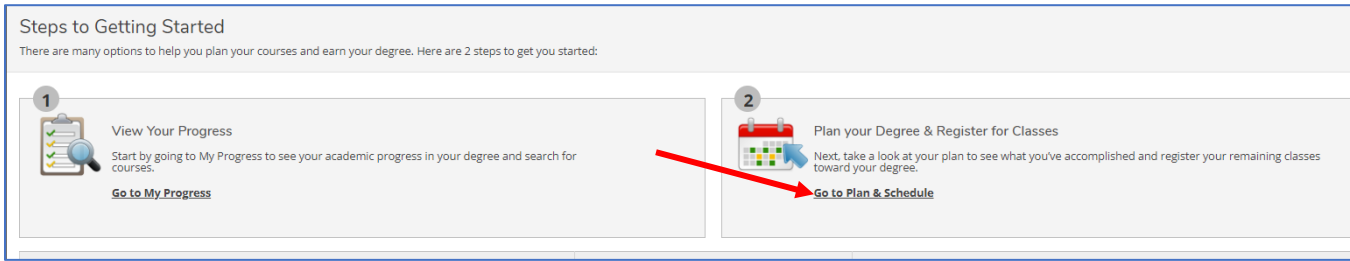

2. Haga clic en **Registrarse (Register)** para inscribirse en la clase.

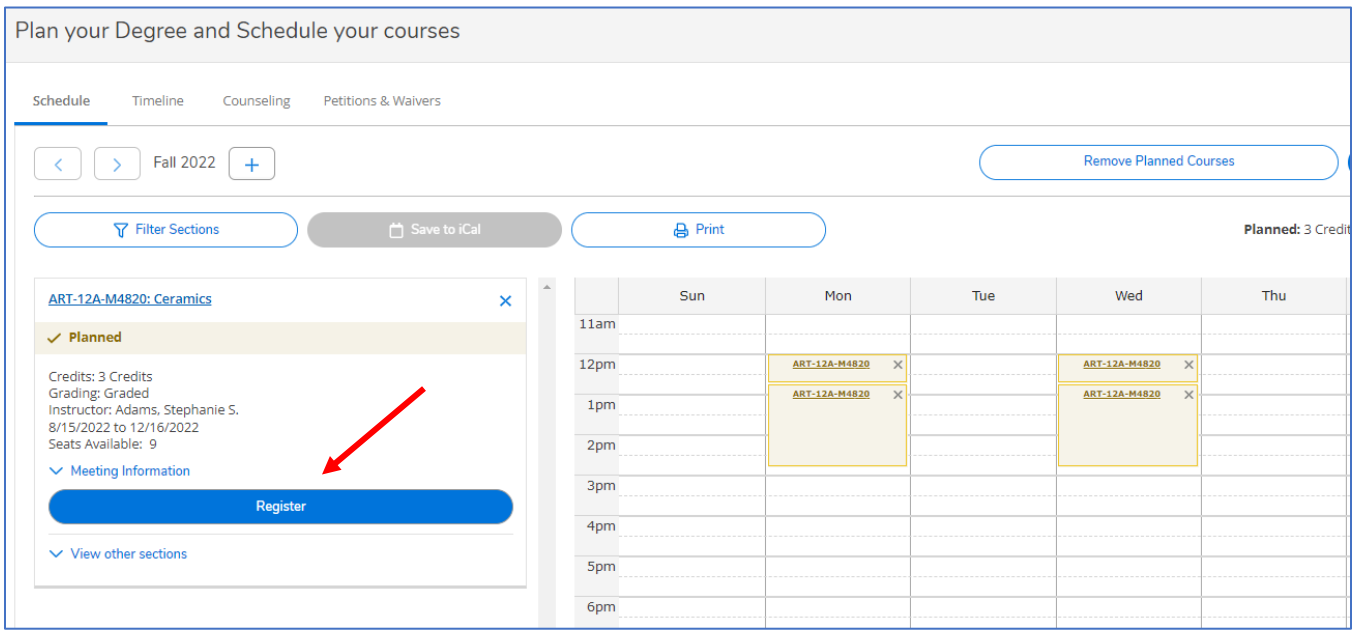

#### 3. Cuando se haya inscrito con éxito en la clase, el estado cambiará a **Registrado(Registered,…)** .

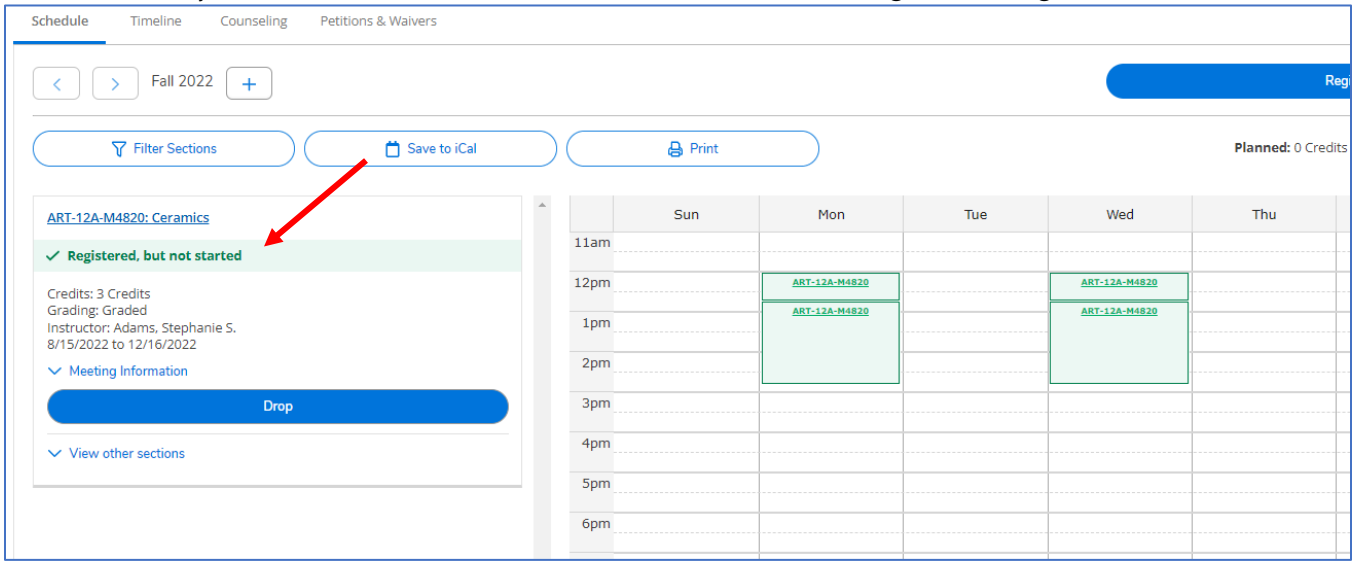